## **TUTORIAL PARA INSCRIÇÃO NO SUAP - PROGRAMA DE AUXÍLIO PERMANÊNCIA**

**Prezado(a) estudante,**

**este tutorial foi criado para auxiliá-lo(a) na inscrição do Programa de Auxílio Permanência.** 

**Antes de se inscrever no SUAP, leia o EDITAL N.º 008/2020 DRG/RGT, disponível no site <https://rgt.ifsp.edu.br/> e digitalize os documentos necessários (seus e familiares – conforme o Item 4 do edital). Depois acesse o SUAP e a janela de inscrição, informe/atualize seus dados e faça o upload de toda a documentação necessária.**

**1° Ler o Edital 008/2020 DRG/RGT Programa de Auxílio Permanência 2020-1 no site. Na página inicial, no quadro de comunicados:**

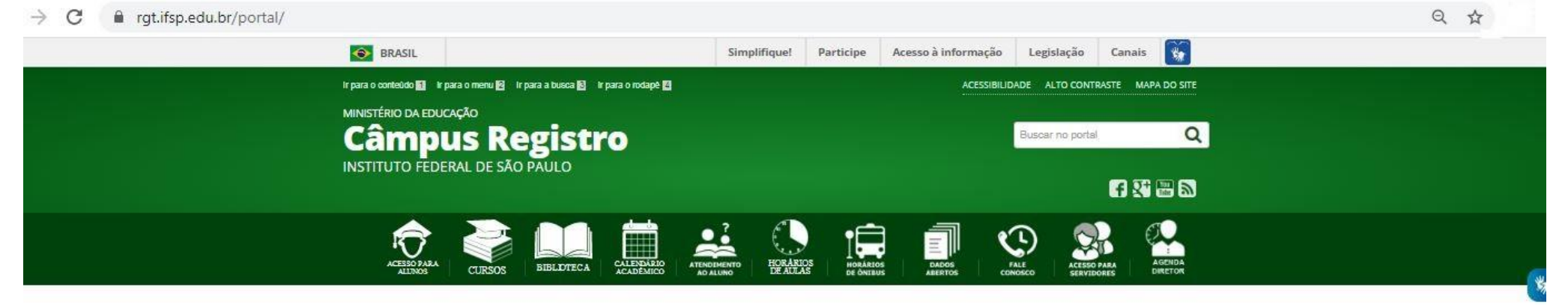

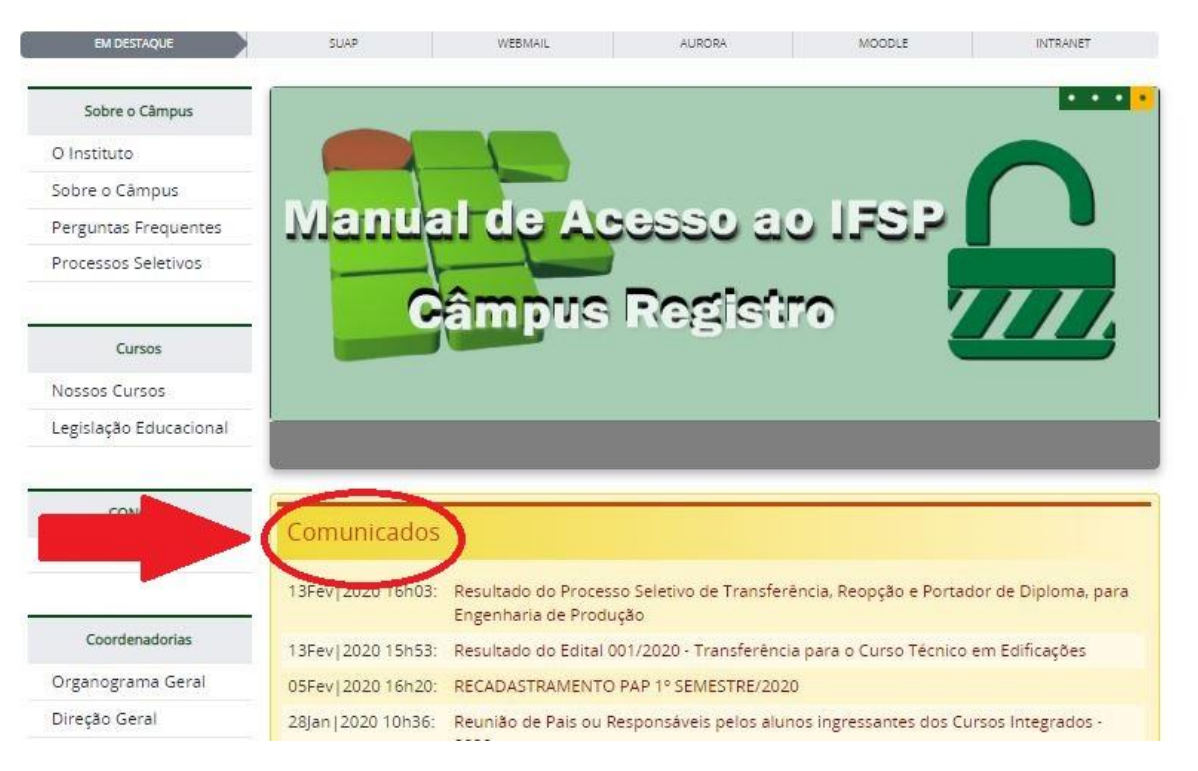

# **Ou no quadro de notícias:**<br> $\leftarrow \rightarrow C$  **a** rgt.ifsp.edu.br

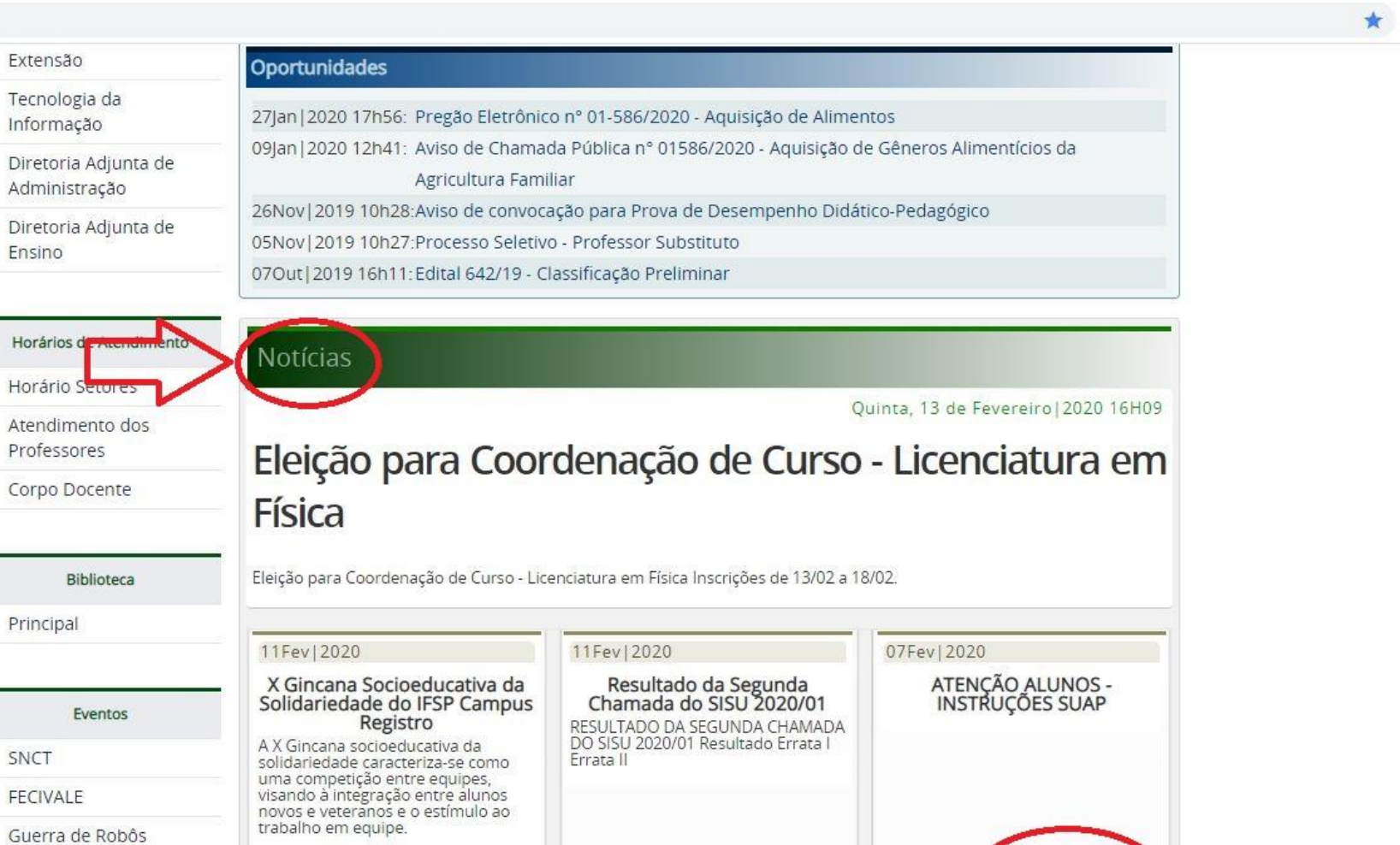

物

ACESSE TODAS AS

PPP

Grupos

CitVale

**Separe os documentos originais, preencha e assine os formulários (Anexos) que forem necessários. Os anexos podem ser baixados no site – estão no mesmo local do Edital. Os anexos são Modelos de Declarações e Formulários específicos para solicitação de alguns auxílios.** 

**Atenção! Orientamos que seja feito o scanner dos documentos e não foto. É aceitável o scanner realizado por aplicativos de celular.**

### **3º Acessar o SUAP e clicar na área de inscrição do Programa:**

 $\leftarrow$   $\rightarrow$  C a suap.ifsp.edu.br

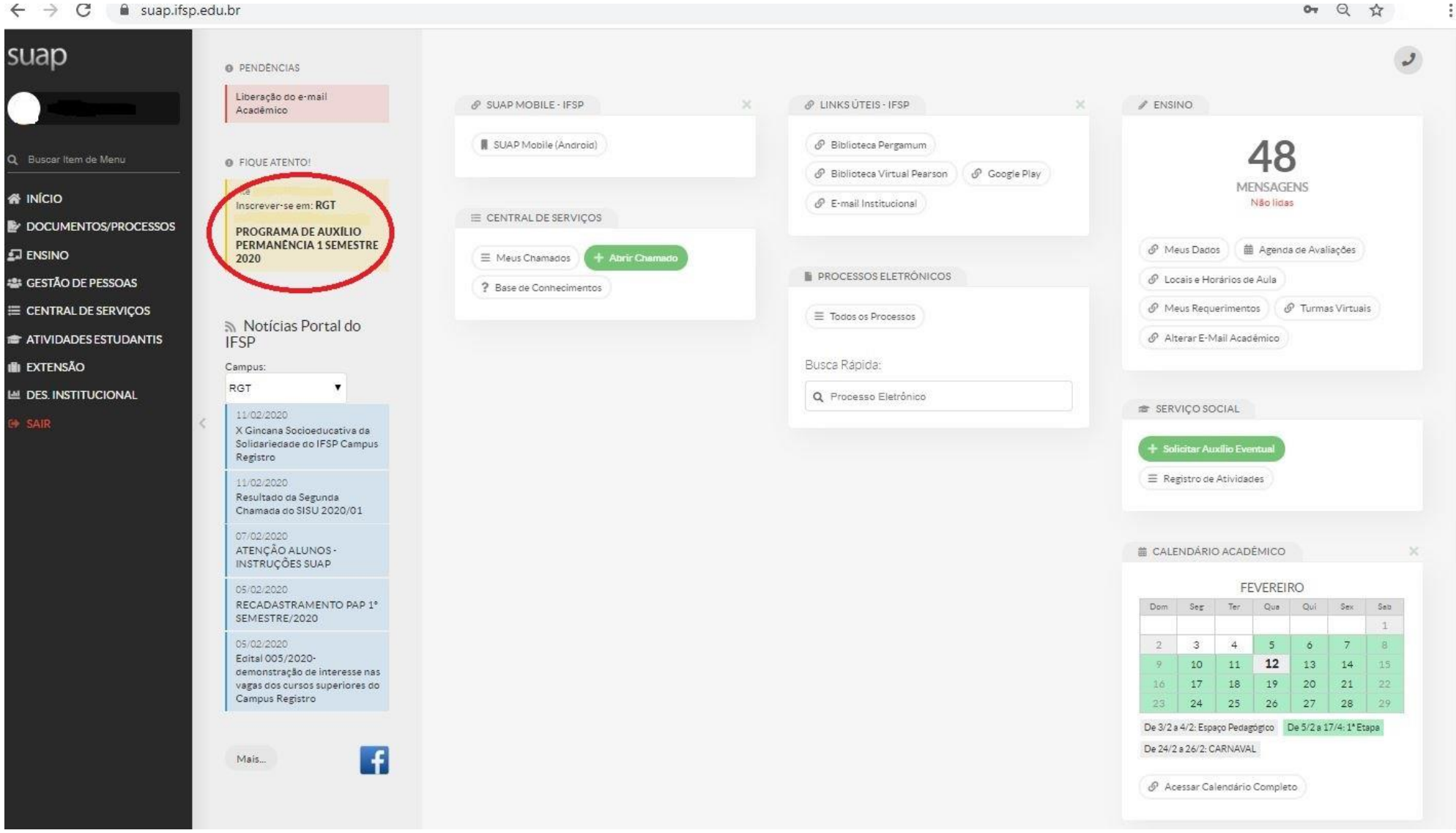

## **4º Preencher/atualizar a aba Caracterização (se for necessário atualize seu cadastro):**

Inscrição para RGT RECADASTRAMENTO DO PROGRAMA DE AUXÍLIO PERMANÊNCIA 1 SEMESTRE 2020: Caracterização

#### ▽ Dados do Edital

Descrição Programa de Auxílio Permanência - 2020 Período do Edital 05/02/202006:00:00 à 13/02/2020 23:59:00 Link do Edital -

**O** Informações Importantes:

1. Mantenha sempre seu endereço e contatos (telefone/email) atualizados no serviço social.

2. Lembre-se de ler com atenção todo o edital (no Portal do IFSP) e esse formulário de inscrição preenchendo corretamente todos os campos.

- 3. Deverá ser entregue, no período estipulado no edital, toda a documentação que comprove as informações prestadas nesse formulário de inscrição.
- 4. Esteja ciente que o preenchimento deste cadastro não significa deferimento de qualquer benefício.
- 5. Toda atualização de documentação deve ser feita diretamente na aba 'Atividades Estudantis' da tela do aluno.

Caracterização

Documentação Detainamento Confirmação

### Caracterização Socioeconômica

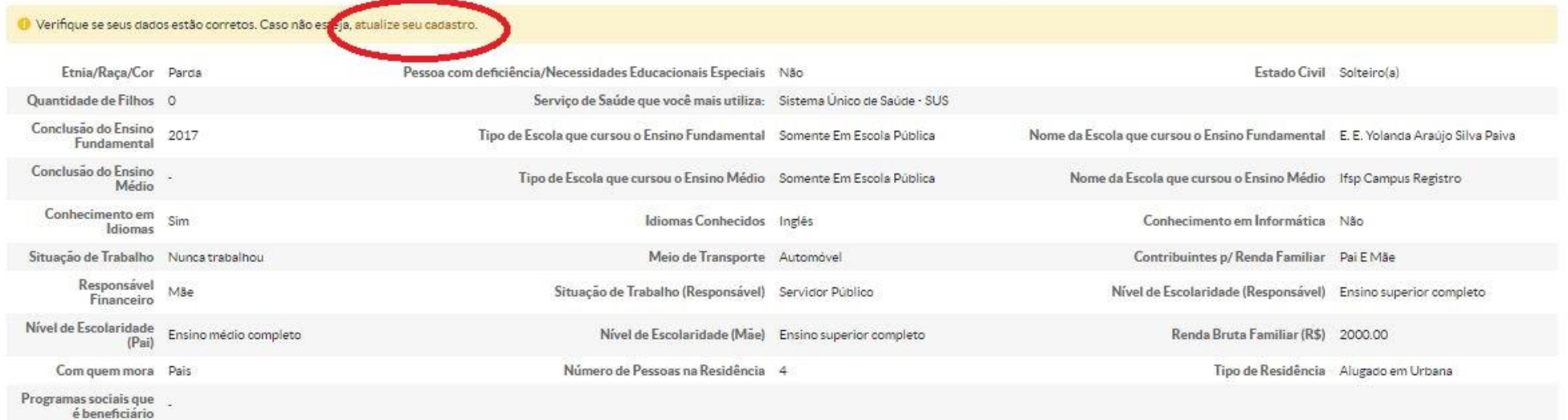

## **Após Preencher/atualizar seus dados, clique em Confirmar:**

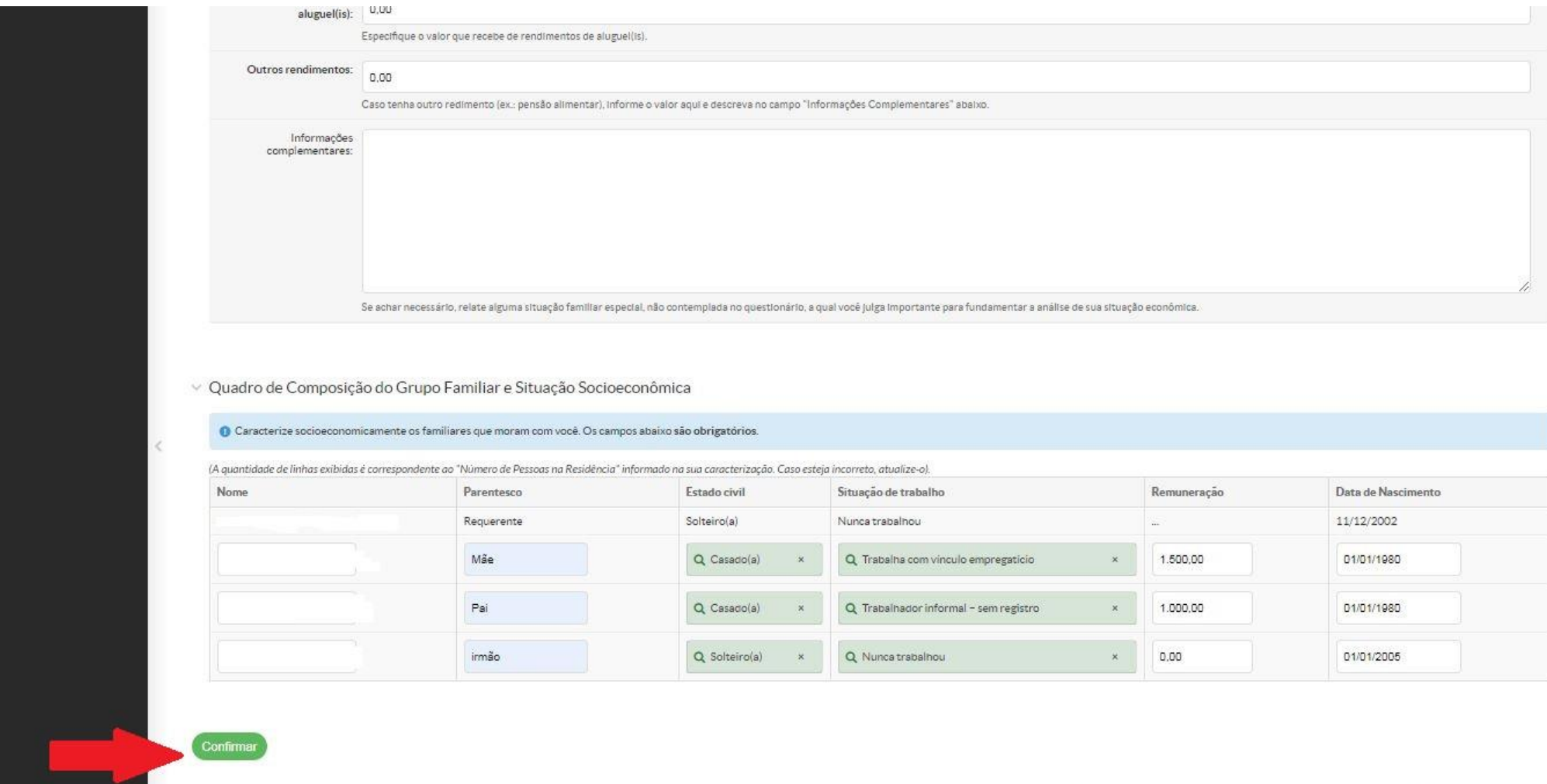

Alterar Tema | 10 Alterar Contraste | 40 Gerenciar Sessões | 2 Imprimir | 4 Topo da Página

**5º Fazer o upload dos documentos na aba Documentação – clique em Escolher arquivo e anexe o documento digitalizado necessário (É obrigatório inserir um arquivo em todos os campos que houver antes de confirmar):**

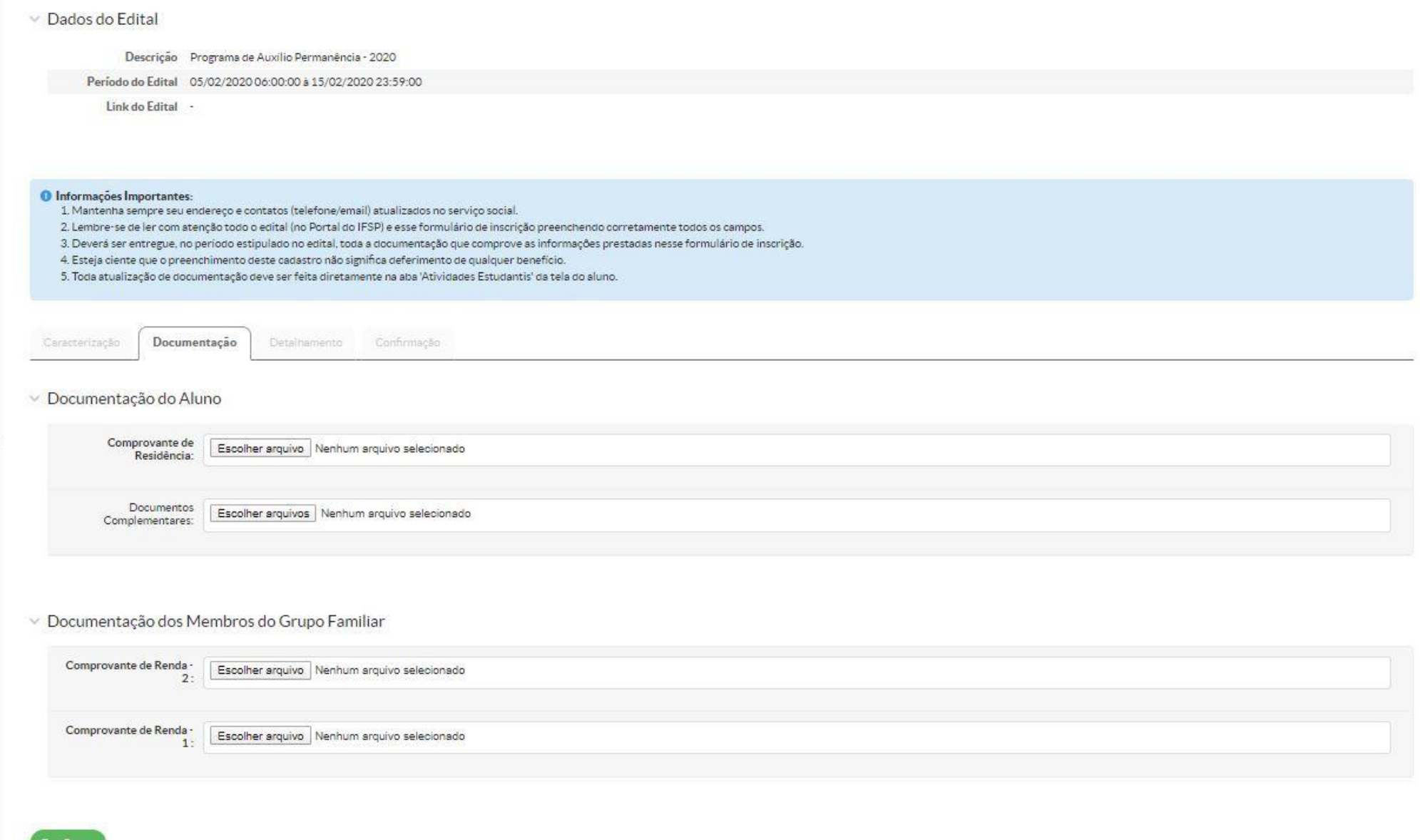

**Atenção: Se não houver campo suficiente para anexar toda a documentação, ou se você esquecer de inserir algum documento, conclua a inscrição e acesse seus Dados Gerais no SUAP, clique na aba Atividades Estudantis e adicione os documentos faltantes:**

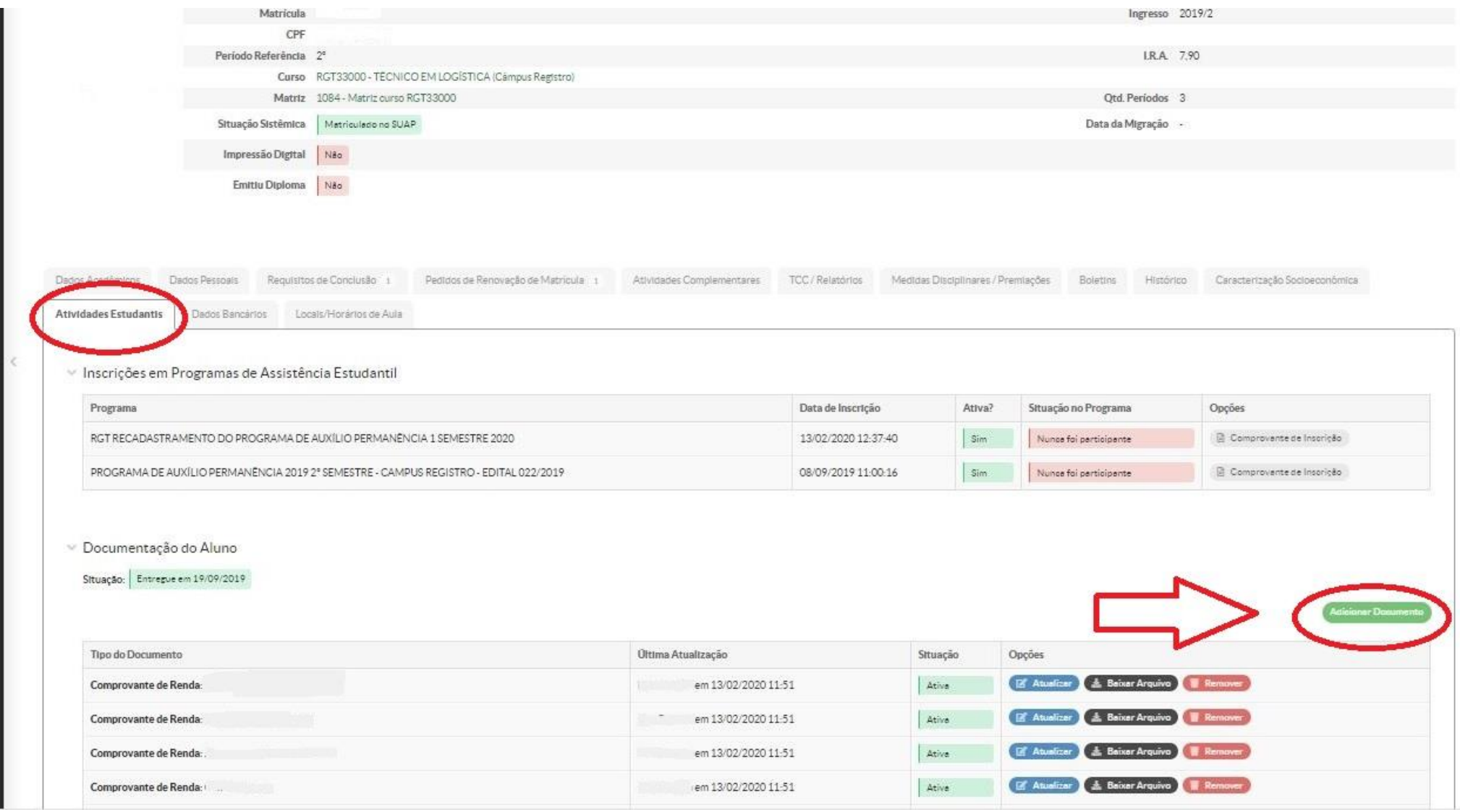

**6º Na aba Detalhamento, após o upload dos documentos, atualize outros dados (Moradia, Dados Bancários, Composição Familiar) e Marque os Auxílios Pretendidos:**

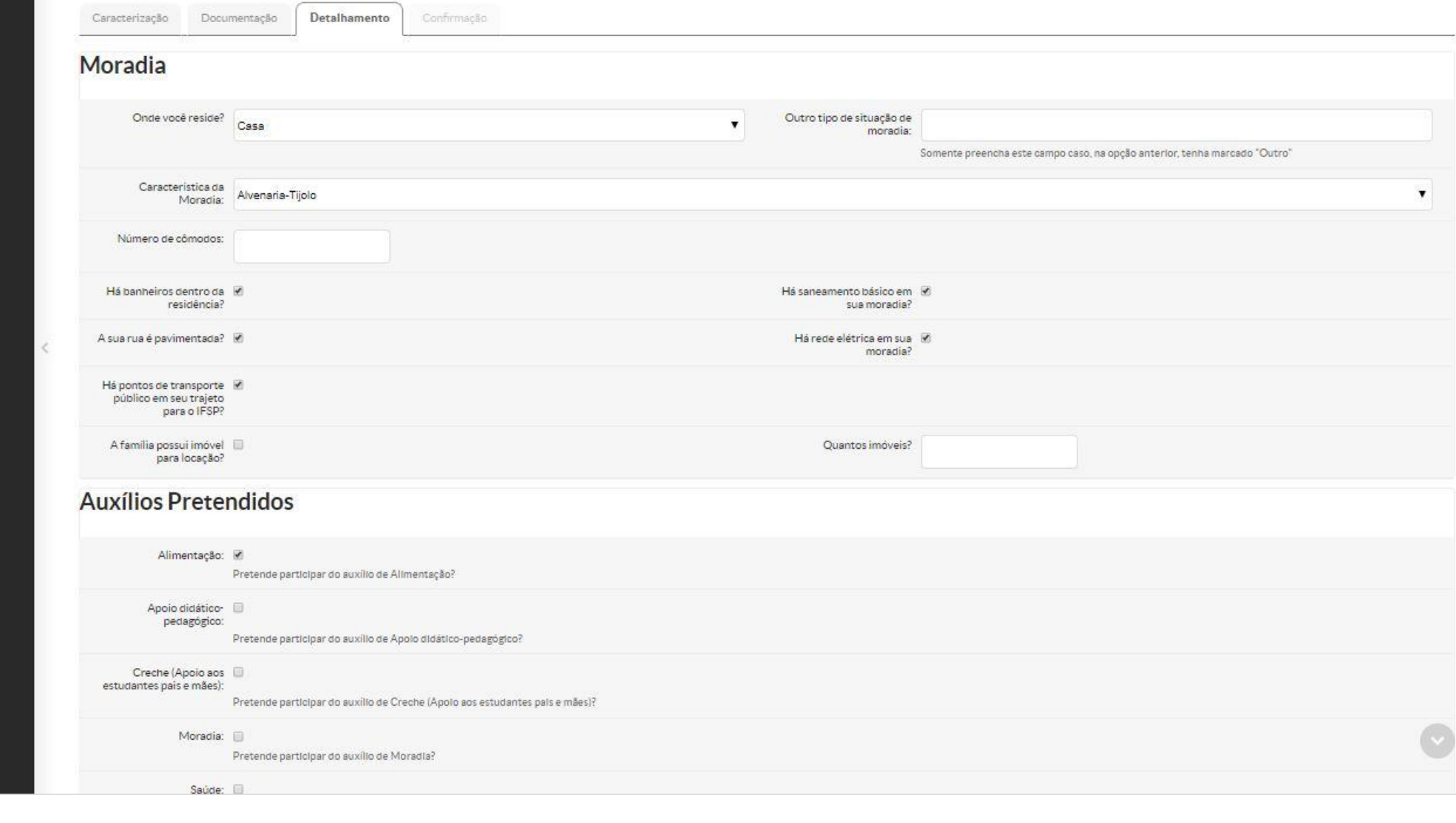

**7º Ao concluir a aba Detalhamento, clique em Enviar. A aba de Confirmação irá aparecer com a mensagem – Inscrição realizada com sucesso. Desconsiderar a mensagem automática solicitando a entrega da documentação no Serviço Social.**

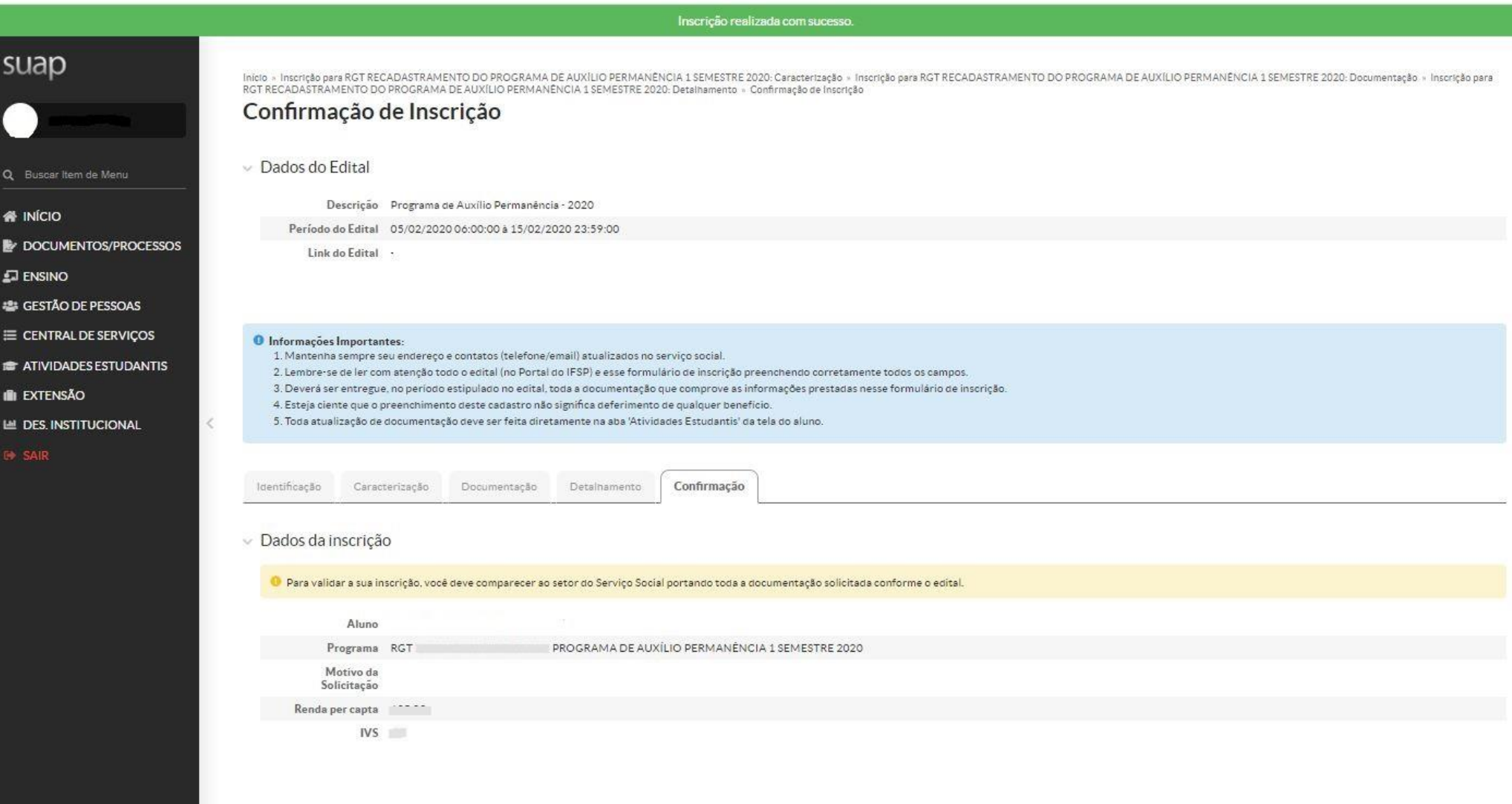

**8º Concluída toda a etapa do SUAP, é obrigatório o comparecimento na Coordenadoria Sociopedagógica para entrevista e conferência dos dados e arquivos anexados no SUAP.** 

**Atenciosamente,**

**COORDENADORIA SOCIOPEDAGÓGICA**